## **Рекомендации по работе с учетными записями пользователей в АИС СГО для организаций дополнительного образования.**

Для подачи родителями заявлений на сертификаты дополнительного образования через АИС СГО им необходима учетная запись для входа в систему, за которой они должны обратиться в образовательную организацию, которую посещает их ребенок.

Особенность работы с пользователями (обучающимися и их родителями) в модуле «Организация дополнительного образования» АИС СГО (далее – модуль ОДО АИС СГО) состоит в том, что при зачислении в АИС СГО обучающихся, которые ходят в детский сад или школу, их не вносят в систему как новых пользователей, а выбирают из списков образовательных организаций, которые они уже посещают.

От этого зависит, сможет ли организация дополнительного образования выдать учетную запись для входа в СГО по требованию родителей (обучающихся).

В модуле ОДО АИС СГО возможно два способа зачисления обучающихся:

**1 способ:** добавление обучающихся в приказ о зачислении из списка обучающихся других образовательных организаций (рис.1). Этот способ нужно использовать при зачислении тех детей, которые ходят в школу или детский сад (т.е. внесены в контингент обучающихся АИС СГО либо в школе, либо в детском саду).

**2 способ:** добавление обучающихся в приказ о зачислении быстрым вводом или импортом. Этот способ используется для неорганизованных детей (т.е. тех, кто не ходит ни в школу, ни в детский сад).

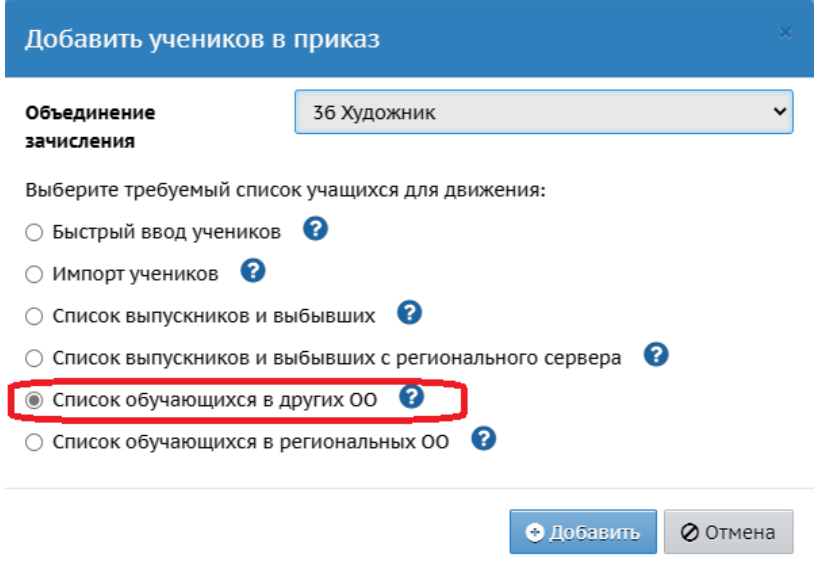

Рис. 1

В зависимости от способа зачисления в систему зависит возможность выдачи учетной записи родителю (обучающемуся):

1. Если ребенок был зачислен через список обучающихся в других ОО (рис. 1), то вход в ОДО осуществляется по учетным записям (логин/пароль), выданным родителю и ребенку в той организации, откуда он был зачислен. (рис. 2)

Например, при создании приказа в АИС СГО в момент зачисления ребенка, обучающегося СОШ №1 г. Южно-Сахалинска, он был выбран из списка обучающихся в СОШ №1 г. Южно-Сахалинска, то ребенок и его родители могут зайти в АИС СГО ДД(Ю)Т г. Ю-Сахалинска по учетной записи, выданной в СОШ №1.

Для этого на стартовом экране входа в АИС СГО в поле «**Тип ОО**» надо выбрать «**Дополнительное образование детей**», а в поле «**Образовательная организация**» - наименование организации дополнительного образования и ввести логин/пароль, выданный в школе/детском саду (рис. 2).

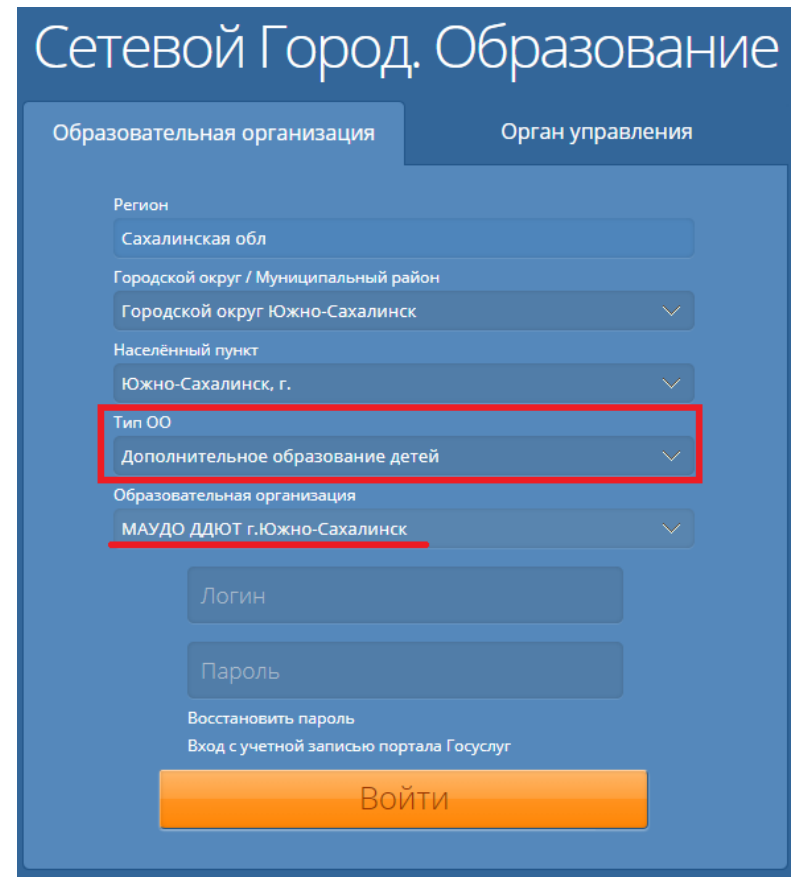

Рис. 2

В этом случае сотрудник ОДО такому родителю и его ребенку не может выдать логин/пароль, а предлагает использовать уже имеющиеся учетные записи в АИС СГО в той ОО, где обучается/воспитывается данный пользователь.

Внимание! Если родитель/ребенок не помнят свои учетные записи, им нужно обратиться в школу/детский сад за получением логина/пароля для входа в систему к завучу/методисту, ответственному за работу АИС СГО.

2. Если ребенка и прикрепленного к нему родителя ранее не было в системе и их вносили импортом, либо с помощью быстрого ввода, то можно предоставить учетную запись, скопировав логин и сменив пароль в карточке родителя/ребенка,

- перейти на экран «**Список родителей**» (**Управление - > Родители** (либо Ученики));
- в поле «**Текущий статус**» выбрать «**Все родители**» (Все ученики) и нажать **Загрузить** (рис. 3).

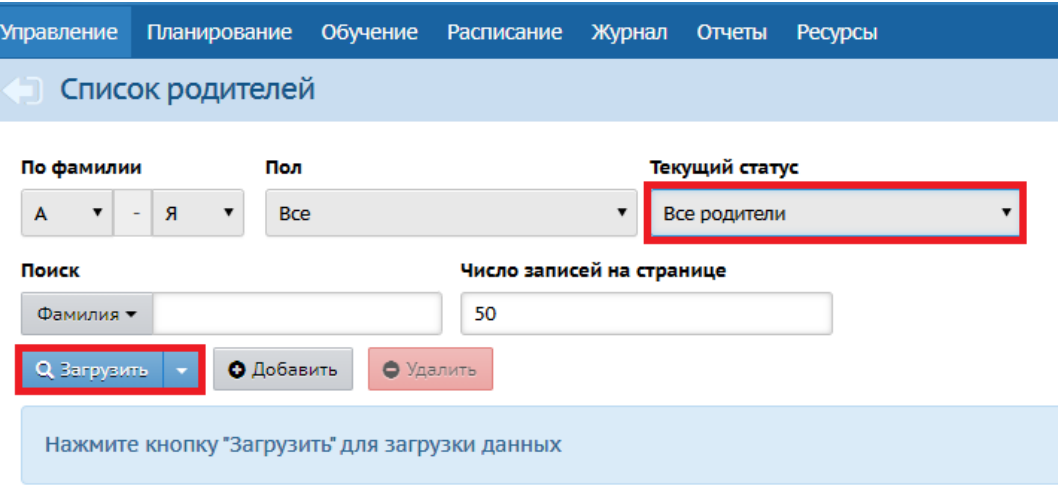

Рис.3

- в появившемся списке родителей нажать на ссылку с ФИО родителя (ученика), который был внесен в систему быстрым вводом;
- из подраздела «**Основная информация**» раздела «**Сведения о родителе**» (об ученике), поля «**Логин**» скопировать логин пользователя и сохранить эту информацию в отдельном файле для выдачи родителю;
- пароль пользователя система не показывает, но его можно сменить. Для смены пароля нажать на кнопку «**Сменить пароль**» (рис. 4);

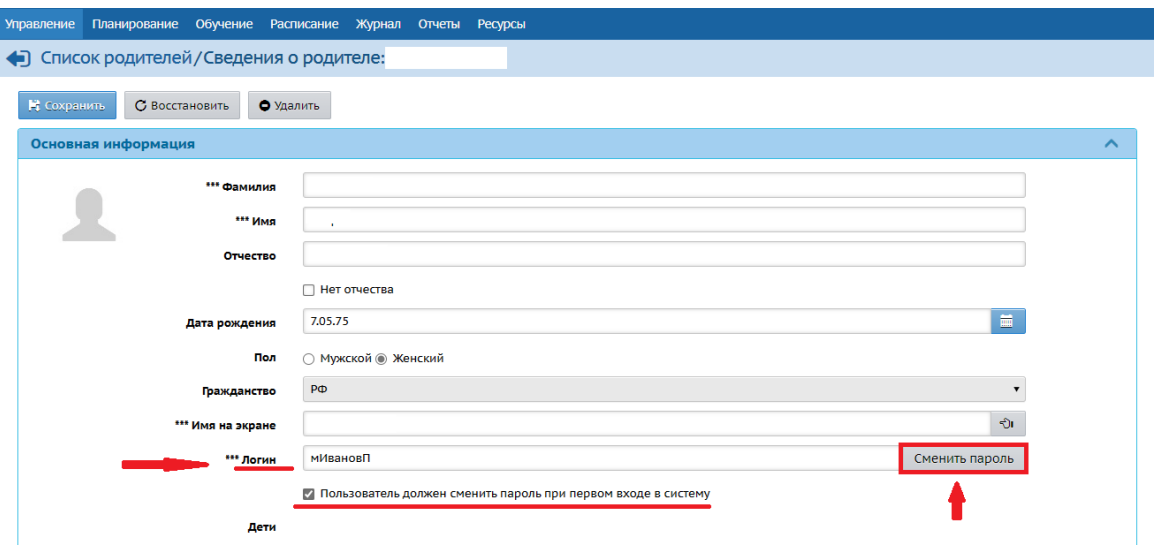

Рис. 4

- в окне «**Сменить пароль**» ввести новый пароль и подтвердить его в следующей строке (рис.5);
- скопировать пароль пользователя и сохранить эту информацию в отдельном файле для выдачи родителю;
- затем сохранить изменения, нажать на кнопку **Сохранить**;

Обратите внимание! Пароль должен содержать не менее 8 символов.

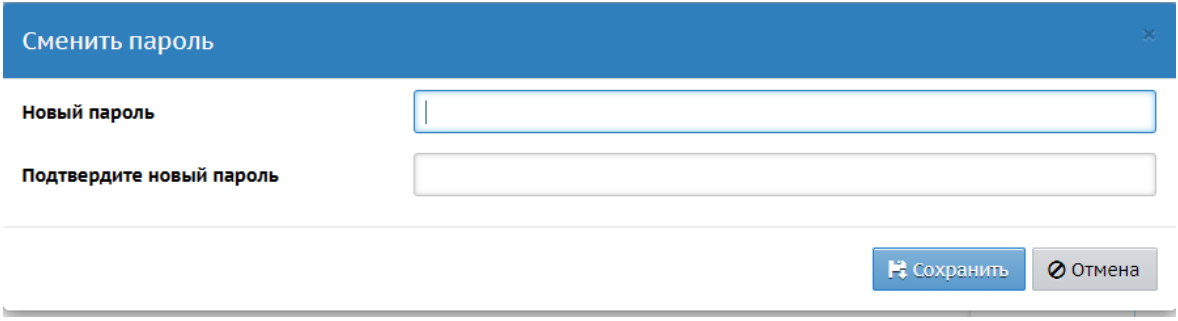

Рис.5

 для того, чтобы пользователь мог сменить пароль, поставить галочку в строке **«Пользователь должен сменить пароль при первом входе в систем**у» (рис. 6) и нажать **Сохранить**.

И Пользователь должен сменить пароль при первом входе в систему

## Рис. 6

Передайте информацию с логином и паролем родителю (ученику).

**Внимание!** Для подачи заявления на выдачу сертификата необходимо, чтобы в АИС СГО родитель был «привязан» к своему ребенку!

Для того, чтобы проверить есть ли «привязка» родителя к ребенку в АИС СГО, воспользуйтесь инструкцией [«Как проверить привязку родителя и](http://sakhcdo.ru/sites/default/files/files/pdf/%D0%9F%D1%80%D0%BE%D0%B2%D0%B5%D1%80%D0%B8%D1%82%D1%8C%20%D0%BF%D1%80%D0%B8%D0%B2%D1%8F%D0%B7%D0%BA%D0%B0%20%D1%80%D0%BE%D0%B4%D0%B8%D1%82%D0%B5%D0%BB%D1%8F%20%D0%B8%20%D1%80%D0%B5%D0%B1%D0%B5%D0%BD%D0%BA%D0%B0.pdf)  [ребенка»](http://sakhcdo.ru/sites/default/files/files/pdf/%D0%9F%D1%80%D0%BE%D0%B2%D0%B5%D1%80%D0%B8%D1%82%D1%8C%20%D0%BF%D1%80%D0%B8%D0%B2%D1%8F%D0%B7%D0%BA%D0%B0%20%D1%80%D0%BE%D0%B4%D0%B8%D1%82%D0%B5%D0%BB%D1%8F%20%D0%B8%20%D1%80%D0%B5%D0%B1%D0%B5%D0%BD%D0%BA%D0%B0.pdf).

Для того, чтобы прикрепить родителя к ребенку в АИС СГО, воспользуйтесь инструкцией [«Как «привязать» родителя к ребенку»](http://sakhcdo.ru/sites/default/files/files/pdf/%D0%9F%D1%80%D0%B8%D0%B2%D1%8F%D0%B7%D0%B0%D1%82%D1%8C%20%D1%80%D0%BE%D0%B4%D0%B8%D1%82%D0%B5%D0%BB%D1%8F%20%D0%BA%20%D1%80%D0%B5%D0%B1%D0%B5%D0%BD%D0%BA%D1%83.pdf).